# **Manuale Utente**

# **RGB Lamp Camera**

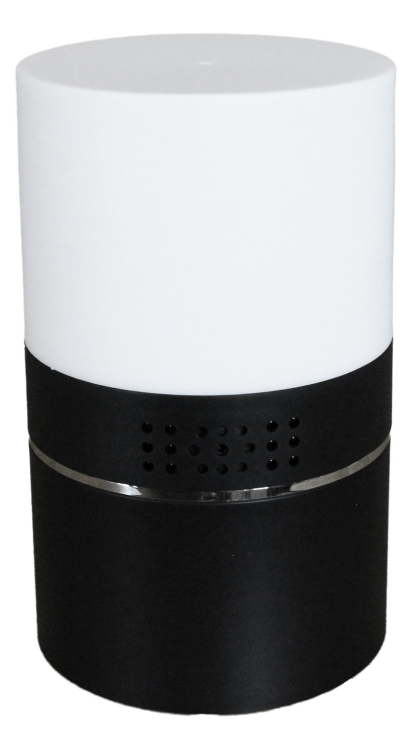

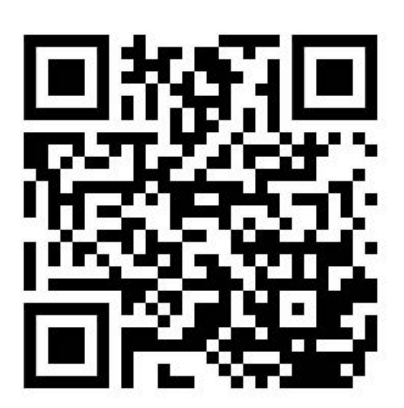

**Link Supporto**

 **Pagina 1 di 24**

### **INDICE**

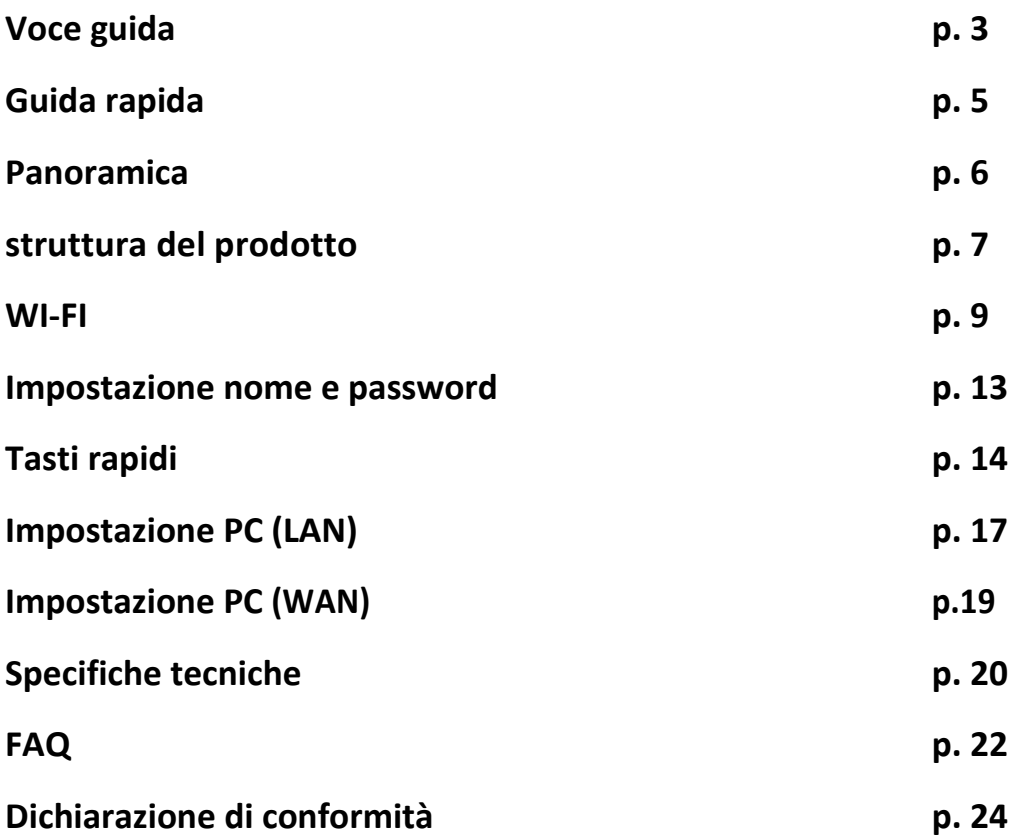

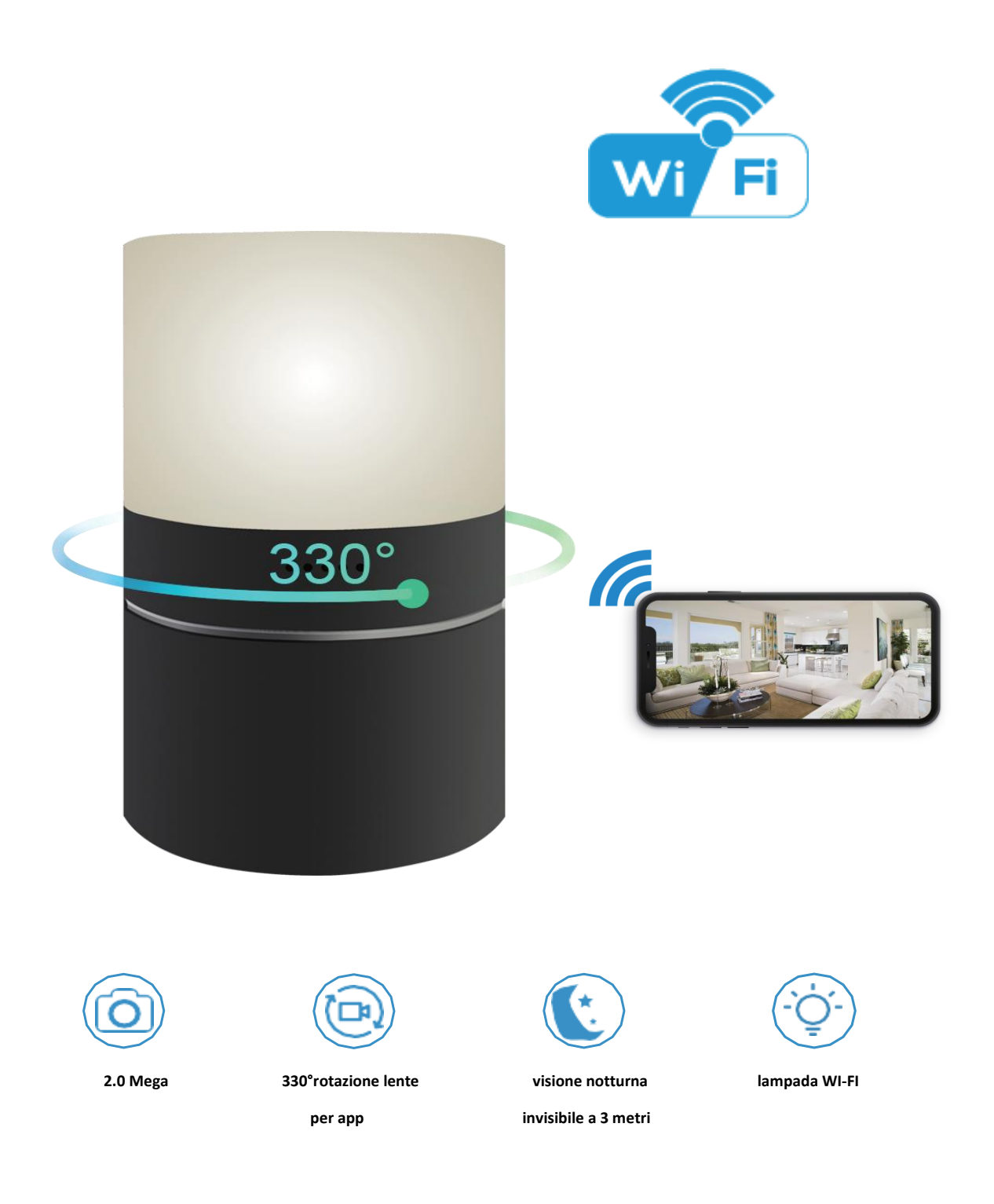

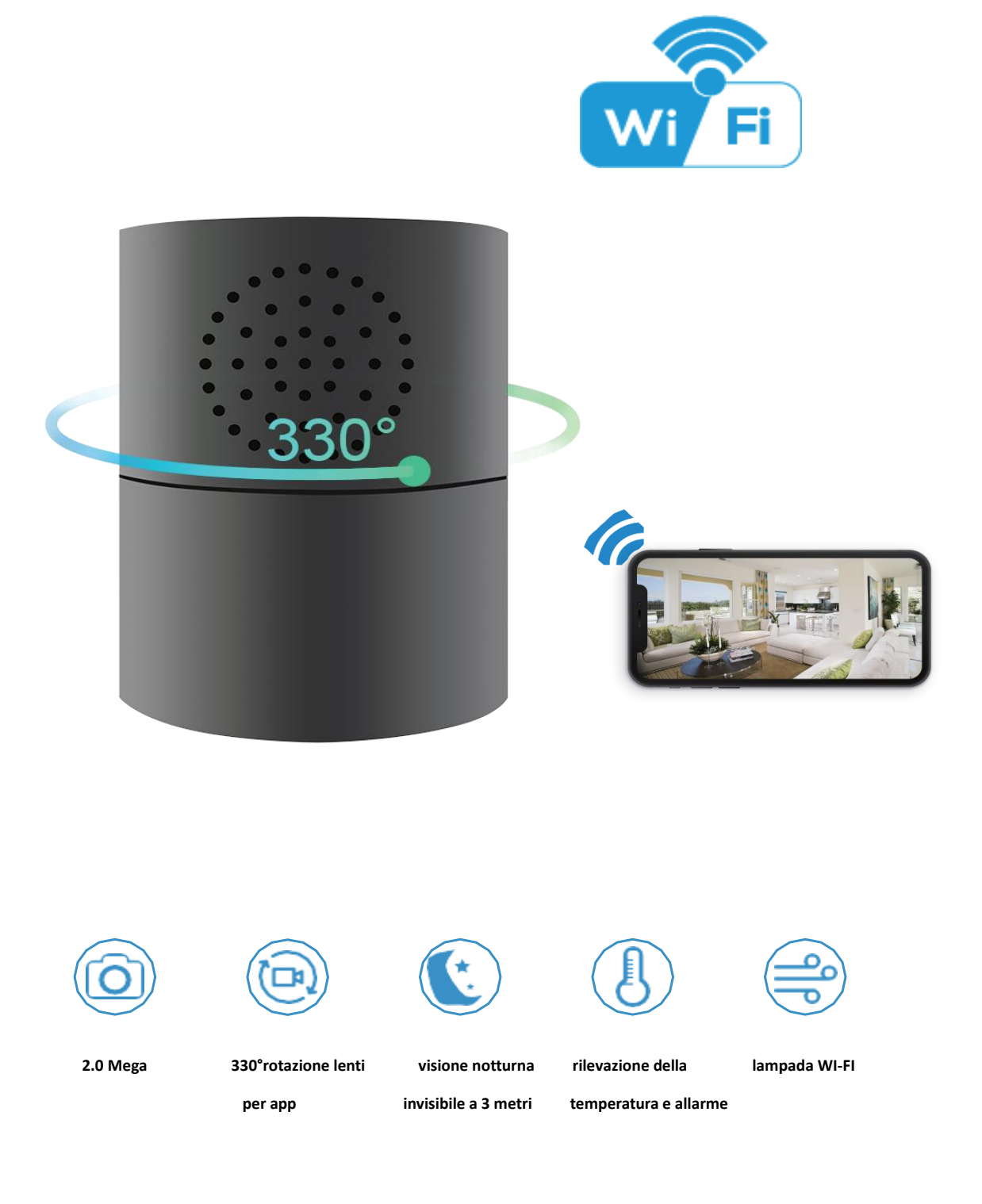

### **Guida rapida della fotocamera Wi-Fi**

Scarica l'app gratuita **Pro iCam** dall'App Store o Google Play.

- 1. Collegare la corrente —> Attiva il pulsante ON / OFF sul retro del dispositivo, circa 1 minuto (il lato posteriore rosso / blu lampeggia lentamente)
- 2. Accedere alle impostazioni dello smartphone—> Cerca e connetti il dispositivo wifi chiamato: CM...., aspetta finchè sul telefono non appare il simbolo
- 3. entra nell'app e premi " $\alpha$  icona —> Seleziona la fotocamera—>premi ok —> poi macchina fotografica

### **SUGGERIMENTI:**

1. Selezionare 【Cambia】 per modificare la password del dispositivo per la sicurezza 【default: 8888】

2. Questo passaggio = modalità P2P, in grado di controllare video localmente senza Wi-Fi.

- 1. Premere l'icona dell'ingranaggio dopo la fotocamera -> Impostazioni dispositivo -> Config WiFi -> Seleziona il Wi-Fi -> Immetti password
- 2. Premiere Ok; Esci da APP, aspetta 30 secondi. Il dispositivo si riavvierà automaticamente e si connetterà al Wi-Fi impostato (la finestra rossa sul lato posteriore / blu lampeggerà lentamente)
- 3. entra nell'APP per controllare i video live localmente o da remoto ovunque.
- P.S. Contattare il rivenditore locale per la configurazione della guida video

### **Panoramica**

La videocamera HD 1080P Cylinder / Lamp è Wi-Fi P2P IP Camera per la sicurezza domestica e aziendale.

Sono lenti HD 1080P ad alta risoluzione da 2.0 megapixel, lenti rotanti a 330 ° da App per grandangolare, Visione notturna e diurna, visione notturna invisibile a 3 metri, a due vie; in particolare, l'elemento Cylinder con temperatura e umidità viene visualizzato dal vivo su APP, rende la sicurezza digitale e wireless; inoltre, la lampada Wi-Fi può essere controllata da APP con luci colorate, per scegliere il colore come più ci piace.

In secondo luogo, può essere facilmente connesso al Wi-Fi e guardare video dal vivo oppure scattare foto e video da remoto da APP su smartphone in qualsiasi parte del mondo; Supporta anche la funzione Point to Point (P2P), collegata da APP a smartphone per video live locali senza Wi-Fi.

In terzo luogo, l'articolo supporta anche la funzione di allarme di rilevamento del movimento, la registrazione del ciclo e lavora durante la ricarica.

**Utilizzi:** camera babysitter, Casa / Negozio / Ufficio / Magazzino

**Attenzione: "l'uso illegale non è permesso! O ci saranno conseguenze da sopportare!"**

### **Struttura del prodotto**

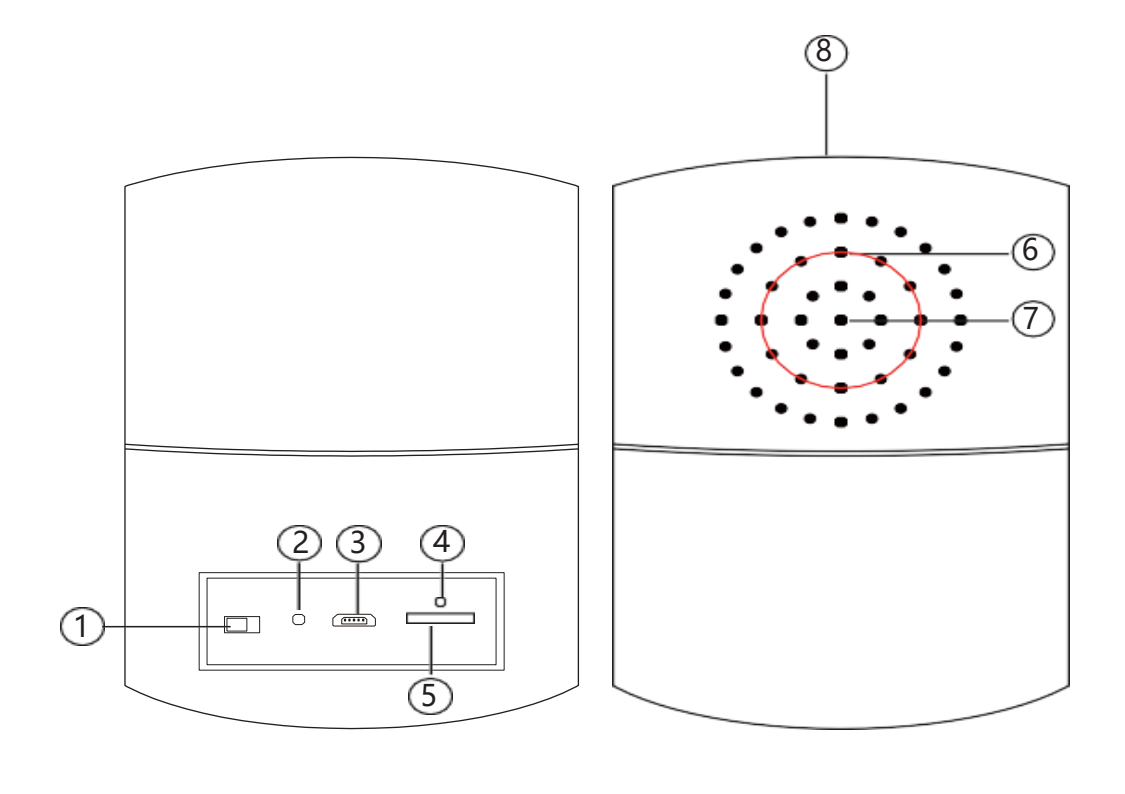

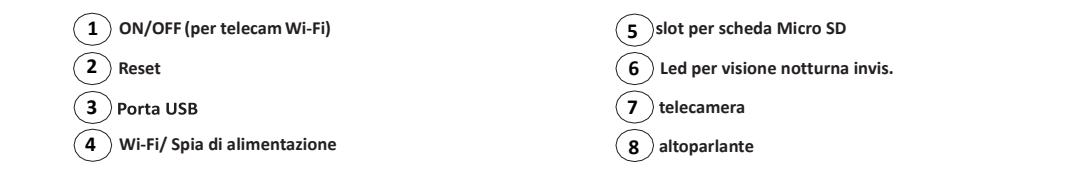

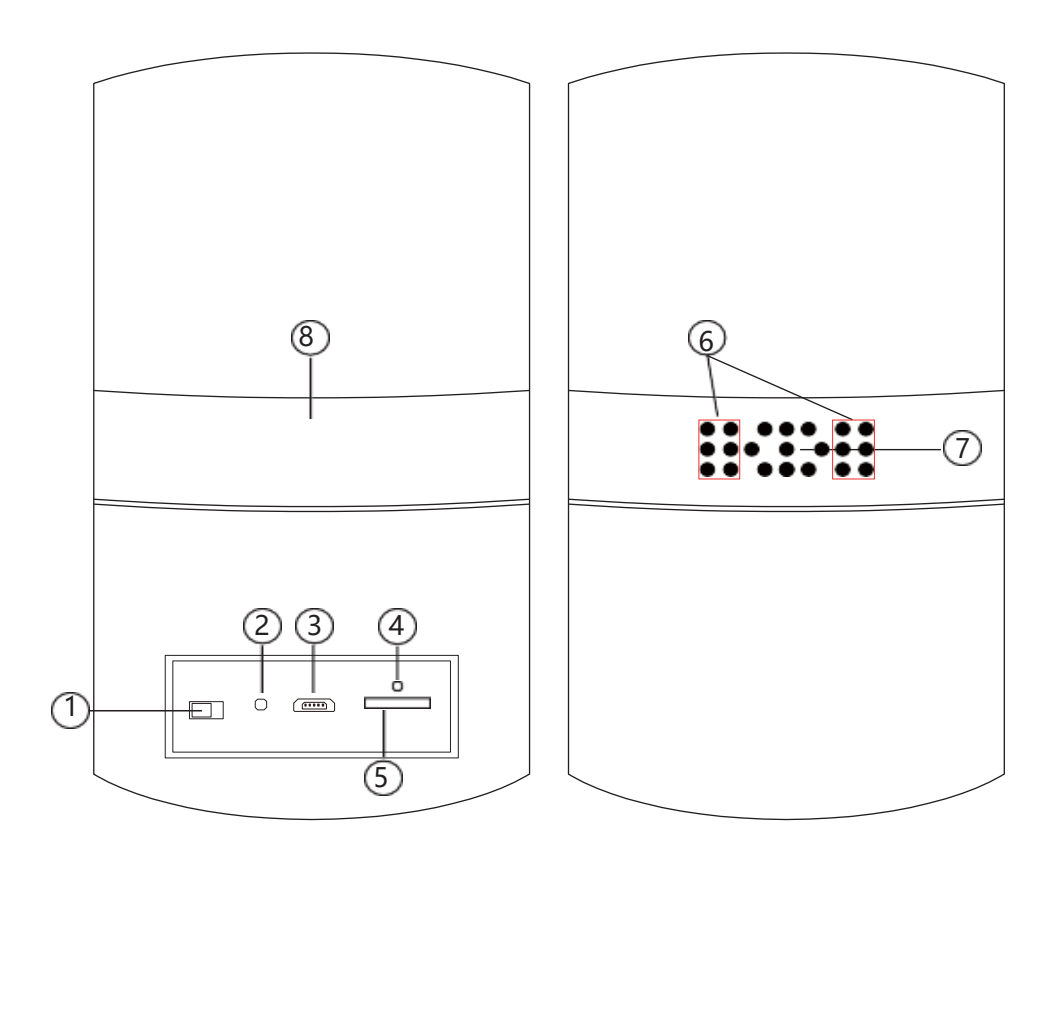

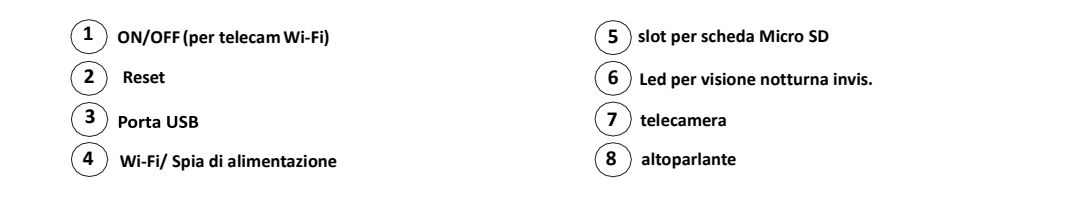

### **Iniziare la parte WI-FI della telecamera**

Passaggio 1: scarica e installa l'APP

Scansiona sotto il codice QR o cerca e scarica l'APP gratuita denominata "Pro iCam" nell'app store Apple, Google play o Electronic market, e installalo.

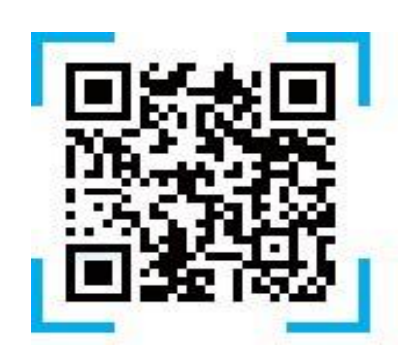

[ Pro iCam ] APP QR code

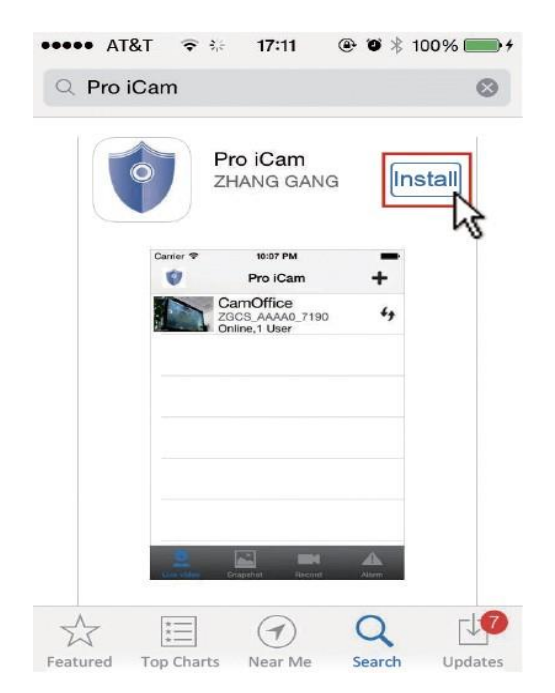

#### Passaggio 2: Collegare l'alimentazione e accendere il dispositivo

Accendere l'interruttore sul retro e attendere 1 minuto (il lato posteriore rosso / blu lampeggia lentamente);

Passaggio 3: connessione Wi-Fi

1. Apri le impostazioni dello smartphone, cerca e connetti il Wi-Fi mobile al segnale wireless del dispositivo chiamato "CM……", attendere che il WI-FI si connetta e che sulla barra del telefono compaia il simbolo WI-FI

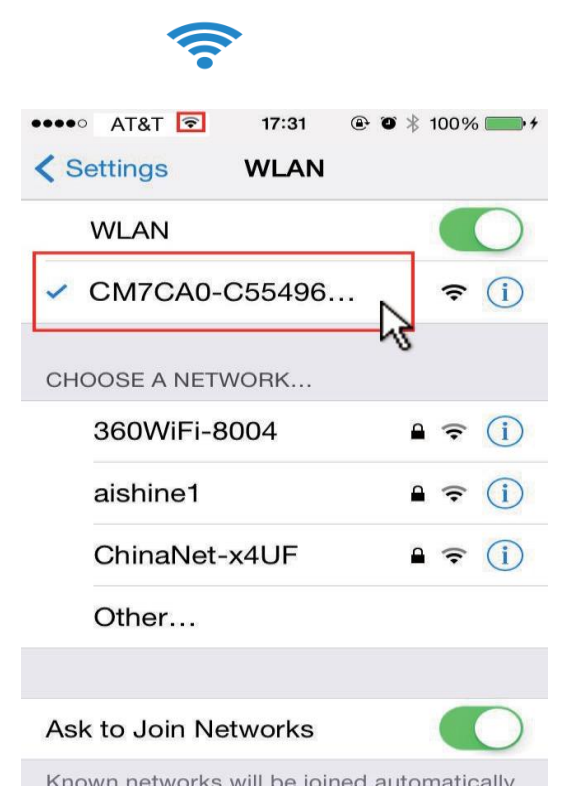

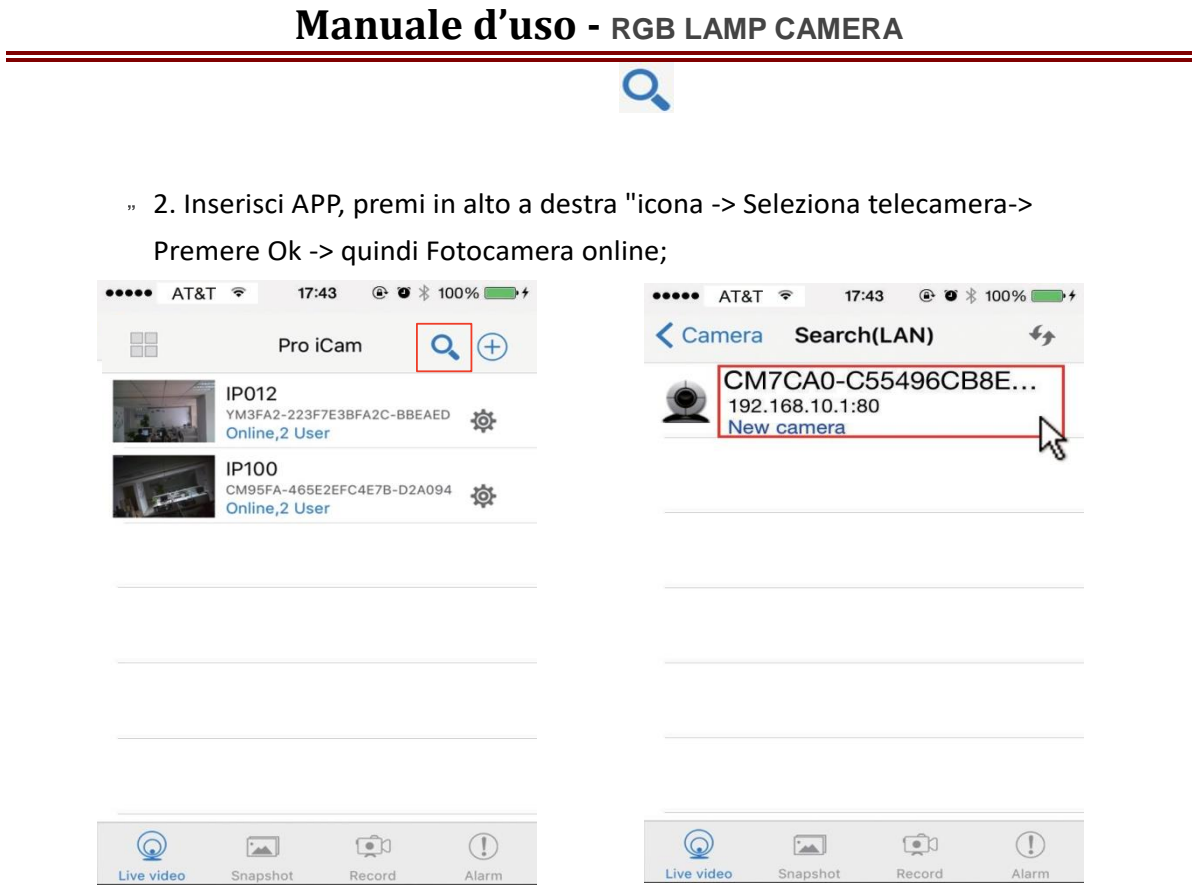

**SUGGERIMENTI:** 1.Seleziona 【Cambia】 per cambiare la password del dispositivo per la sicurezza 【default: 8888】;

> 2. Questo passaggio = modalità P2P, è in grado di controllare il video localmente senza Wi-Fi.

3. Premi questa icona dopo la fotocamera o premere a lungo la fotocamera e selezionare impostazioni dispositivo, selezionare configurazione WI-FI

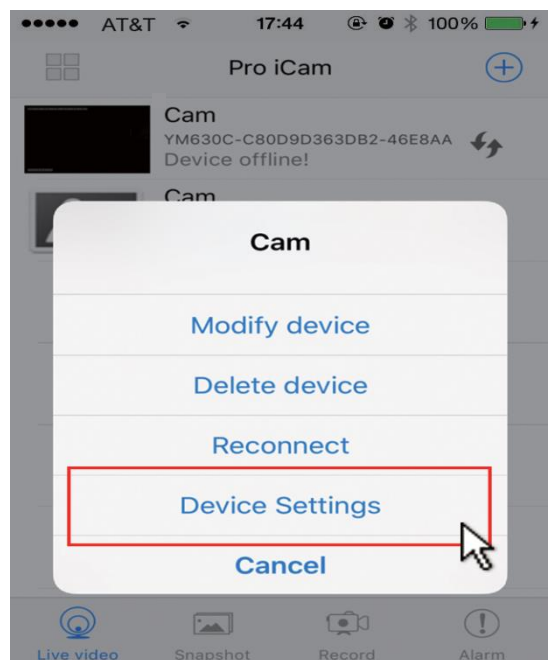

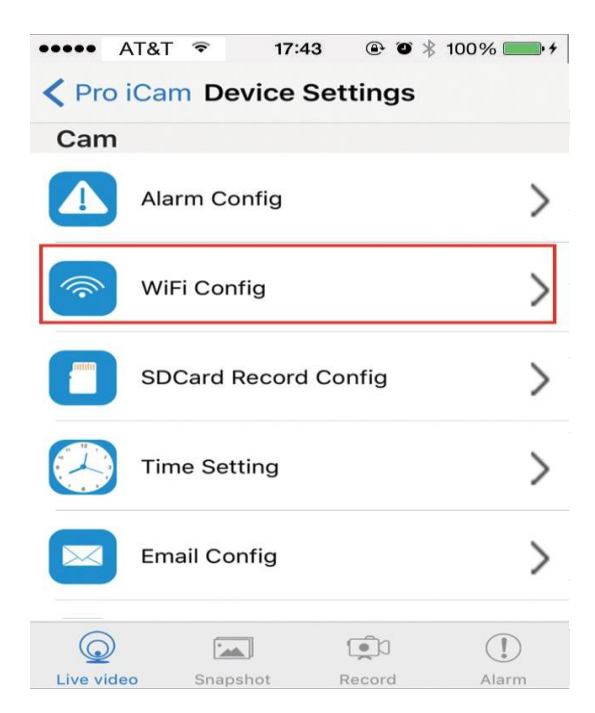

**4. Selezionare il router WI-FI e inserire la password, la telecamera sarà connessa al router WI-FI. Lo smartphone scollegherà il segnale dal dispositivo e si connetterà al router WI-FI**

**5. Esci dall'app, il dispositivo si riavvia automaticamente e si riattiva in 30 secondi.**

**6. Entra nell'app e controlla i video localm. o da remoto (il lato posteriore rosso fisso/blu lampeggia lentamente)** 

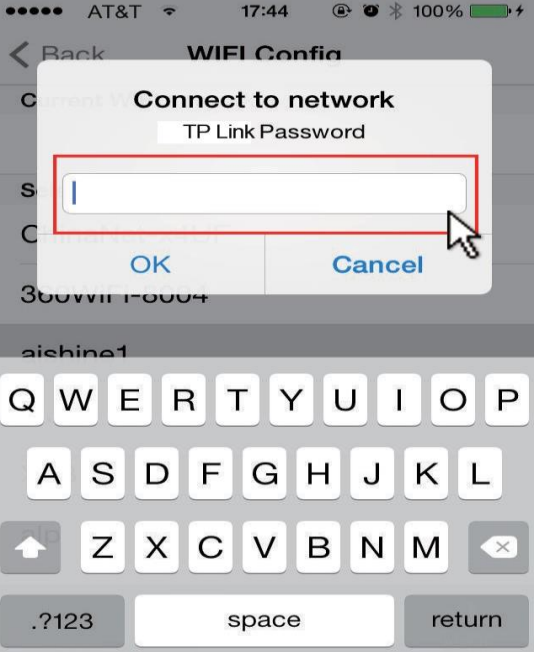

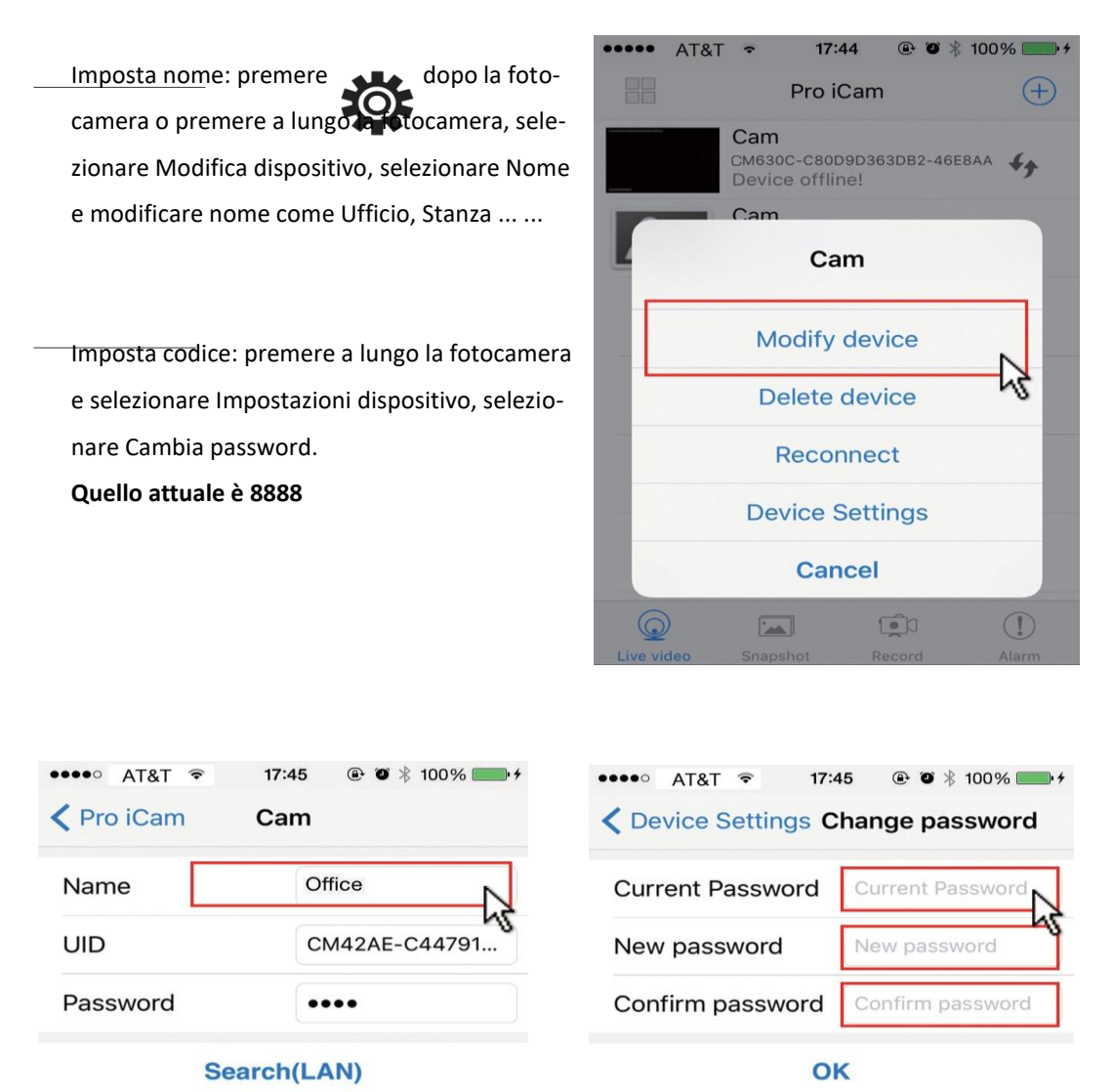

**QR Scan** 

OK

**Cancel** 

 $\Box$ 

 $\mathbb{O}$ 

Alarm

 $\sim$ 

Snapsho

 $\odot$ 

Live video

### **Impostare nome e password della telecamera**

 $\odot$ 

Live video

**Cancel** 

 $\Box$ 

Record

 $\boxed{\phantom{1}}$ 

Snapshot

 $\circled{1}$ 

Alarn

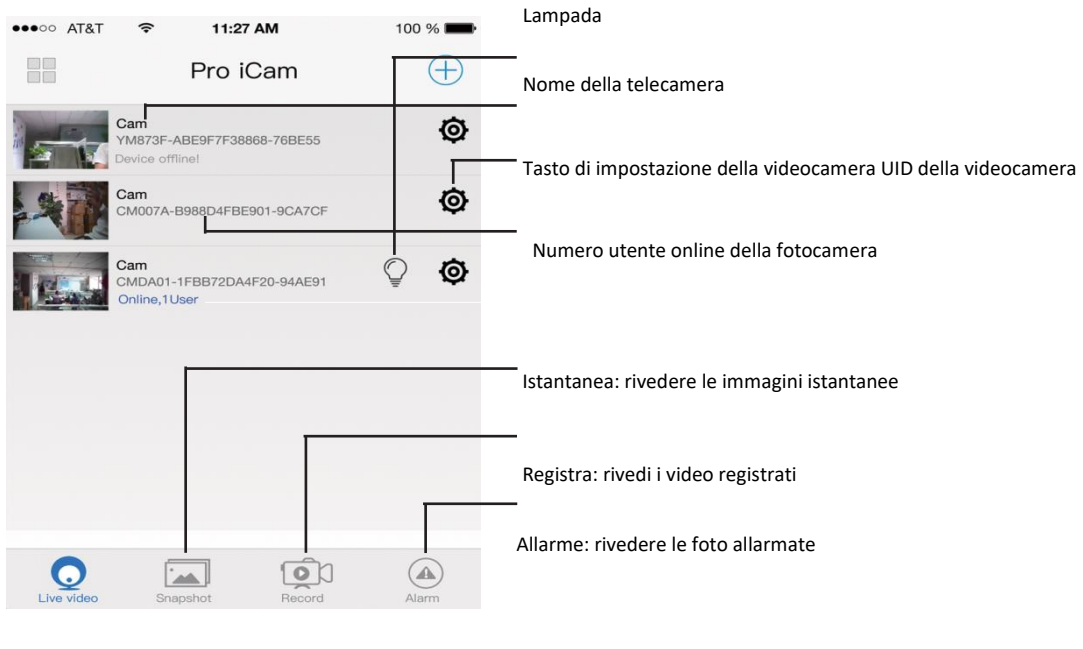

### **pagina video dal vivo: fare clic sulla telecamera per verificare**

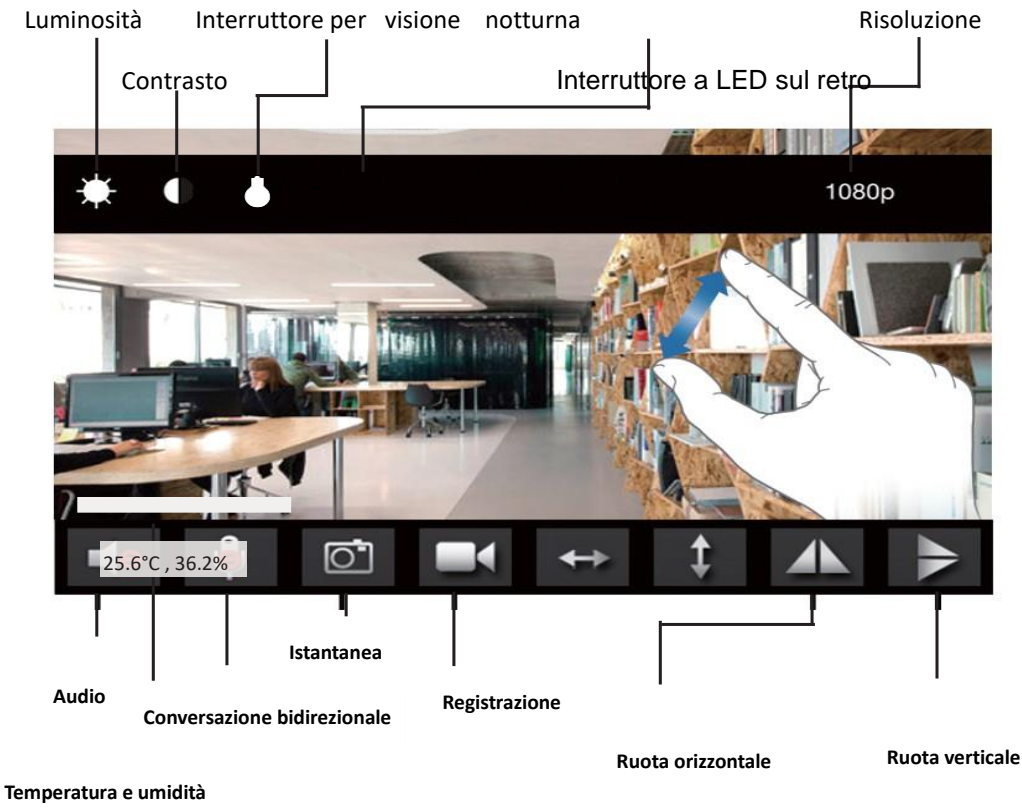

premi ed espandi per ingrandire o viceversa come da figura

 **Pagina 14 di 24**

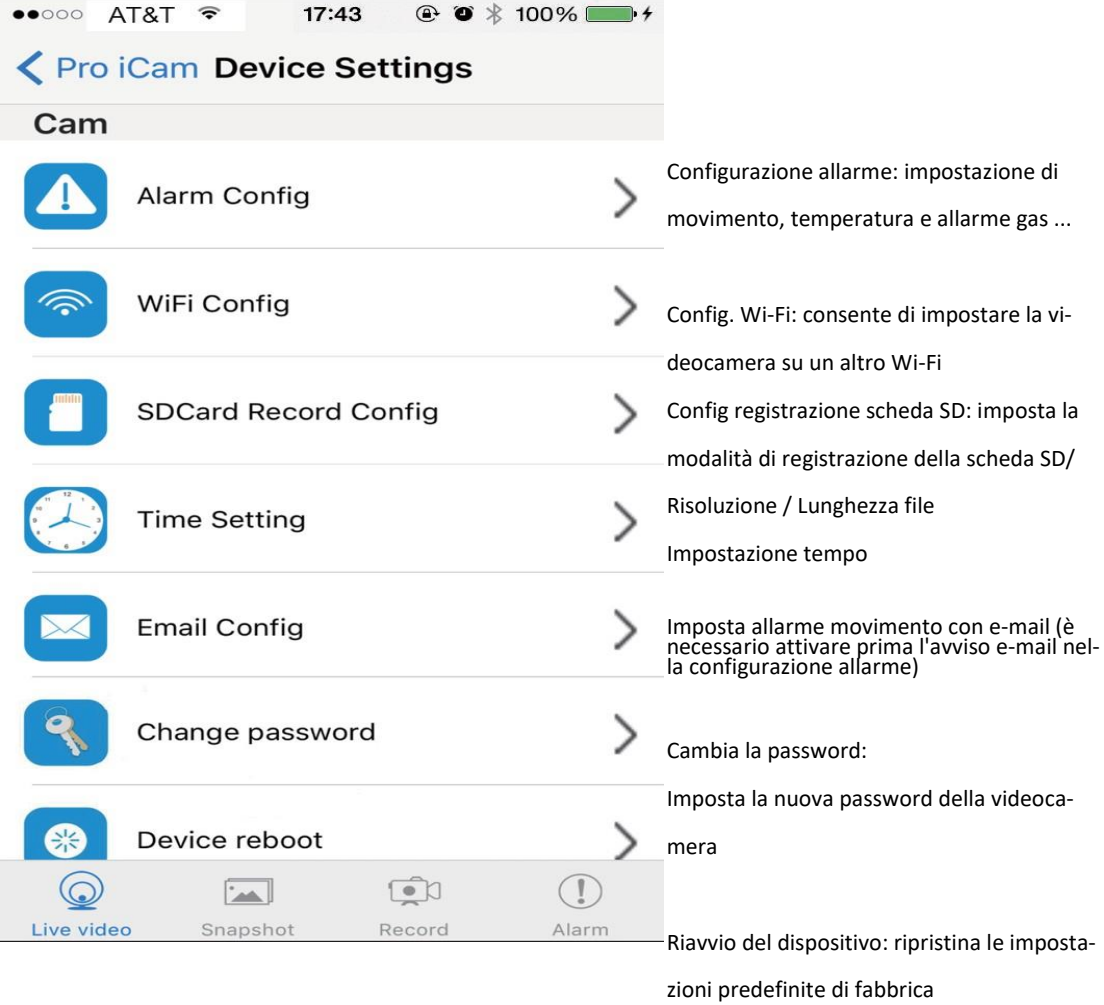

**Suggerimenti:** Ogni impostazione in Impostazioni dispositivo, scorrere verso il basso e premere OK per salvare le impostazioni.

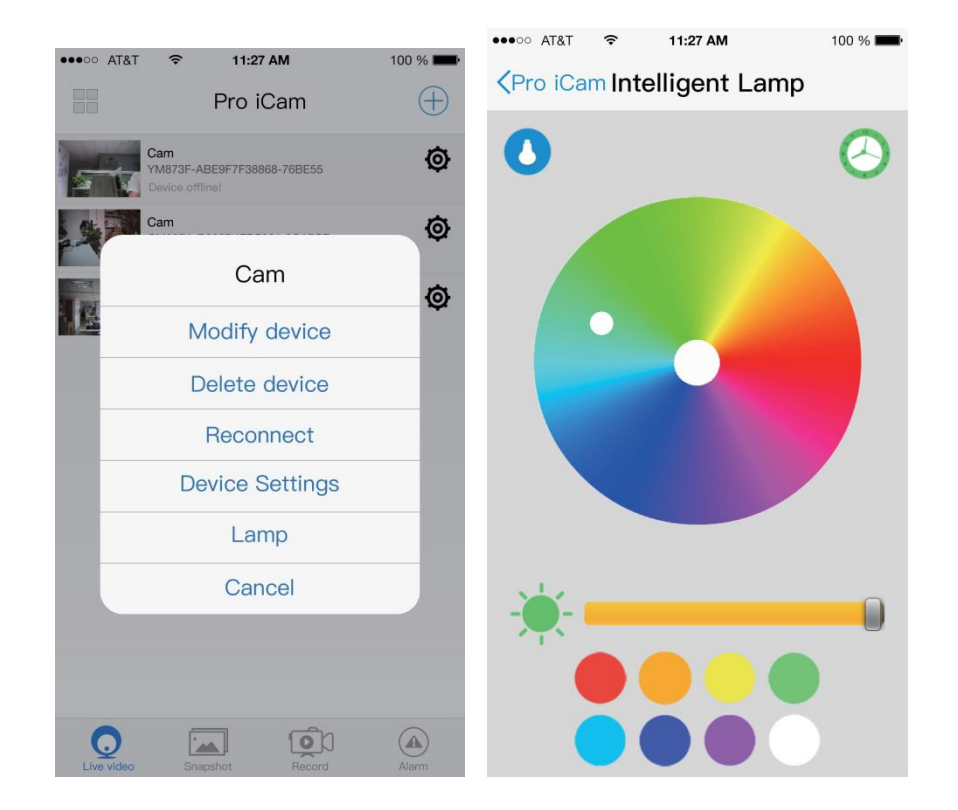

### **SUGGERIMENTI**

- 1. Clicca (a pag 12) o <sup>1</sup> selezionare "Lampada" per controllare la lampada Wi-Fi
- 2. Nel menu della lampada, può impostare on / off, timer, luminosità, colori ecc ...

### **Imposta e guarda tramite PC in LAN**

1. Una volta che la fotocamera si è collegata correttamente con il Wi-Fi, installare il software "IPCamera" dal CD in dotazione e aprire il software per trovare l'indirizzo IP del dispositivo collegato.

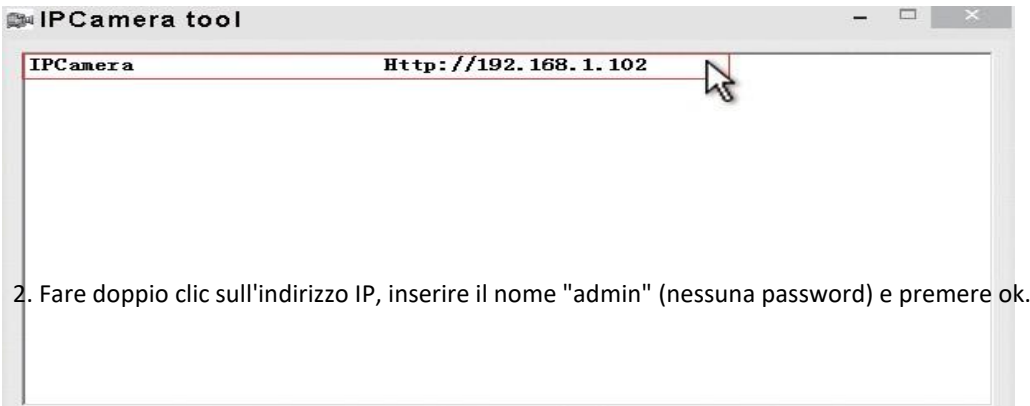

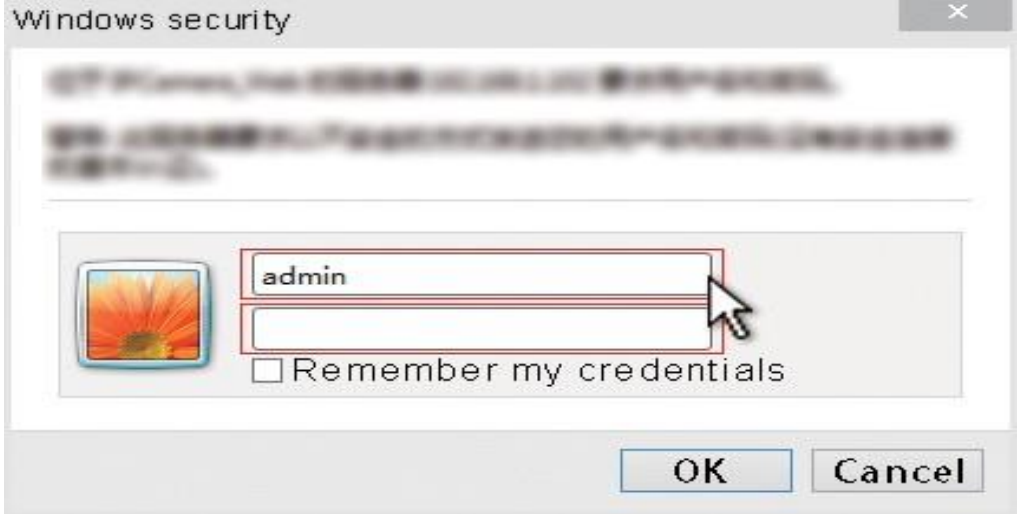

Dopo i passaggi precedenti, è possibile inserire l'interfaccia di impostazione. Per il primo utilizzo, selezionare la lingua, quindi fare clic  $\blacktriangleright$  per scaricare e installare il plug-in.

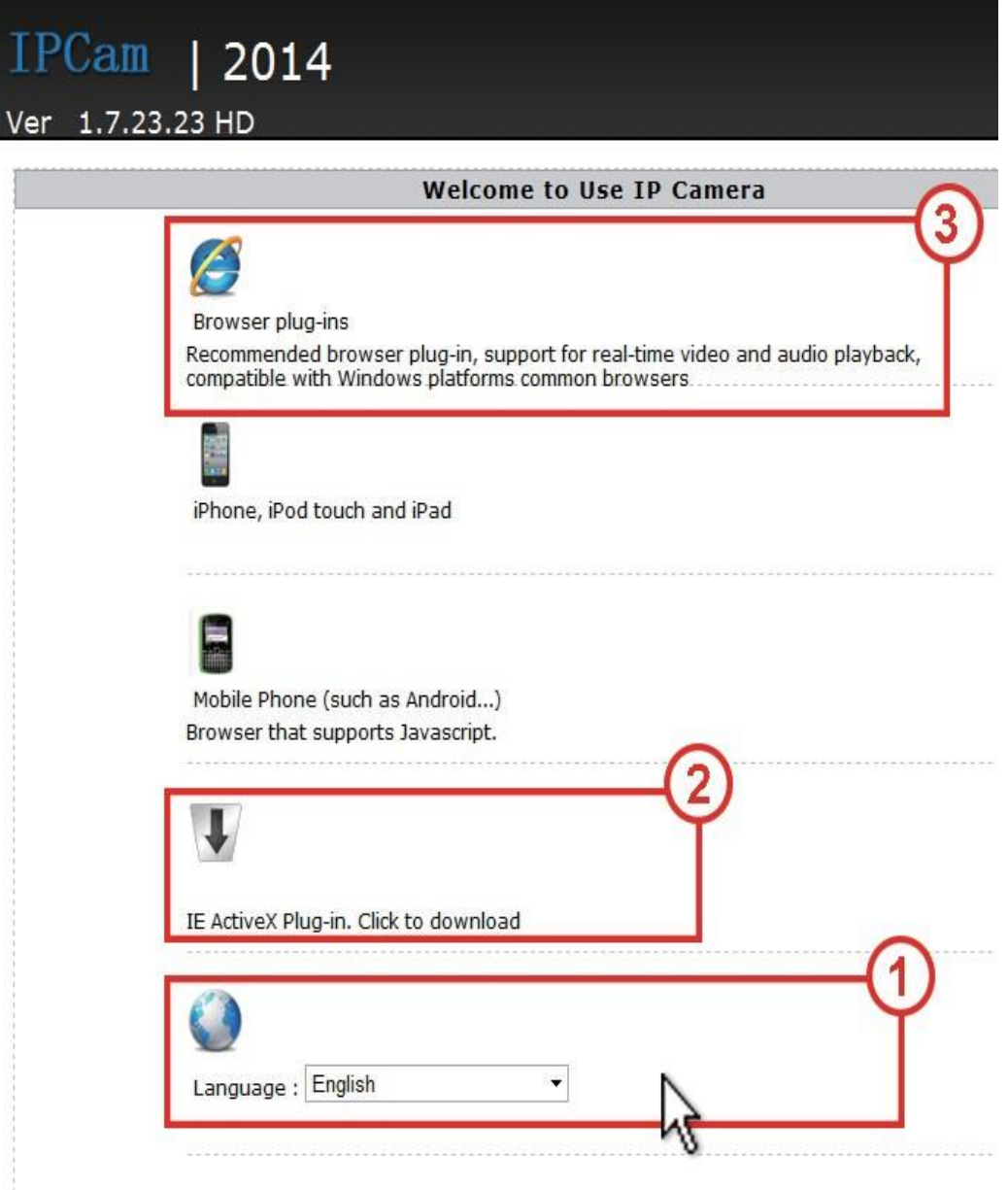

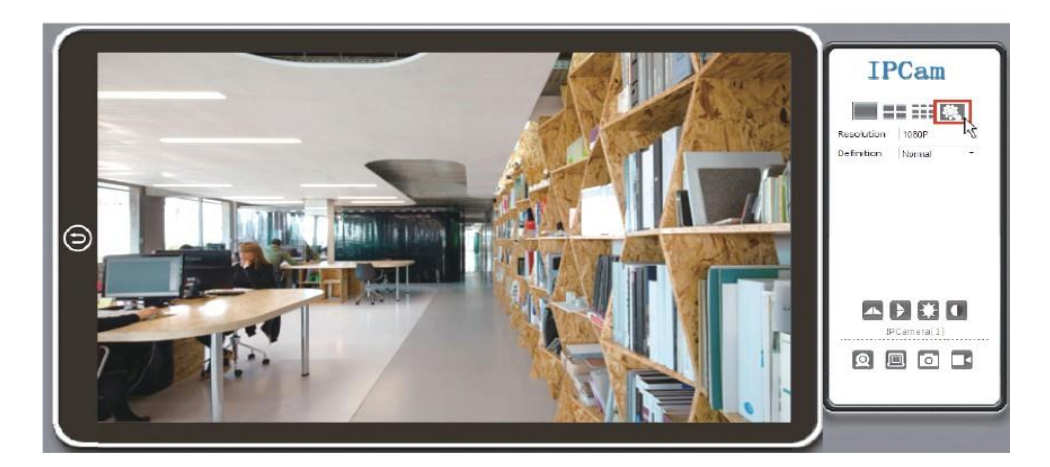

1. Fare clic per andare all'interfaccia di impostazione finale.

2. Fare clic sulle opzioni di sinistra per impostare le altre funzioni necessarie.

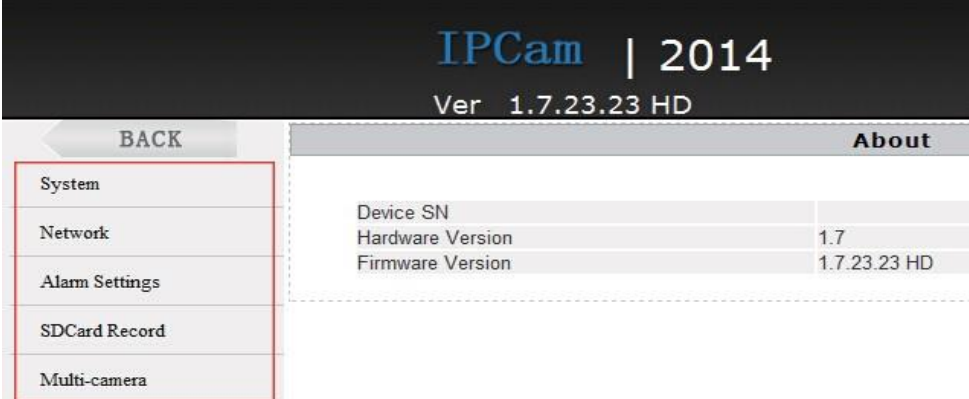

3. Fare clic sul lato sinistro Sistema -> Informazioni su, per verificare la versione del firmware della videocamera wifi.

### **Imposta e guarda da PC in remoto (WAN)**

Si prega di controllare i dettagli nel CD incluso per istruzioni e software.

## **Specificazione**

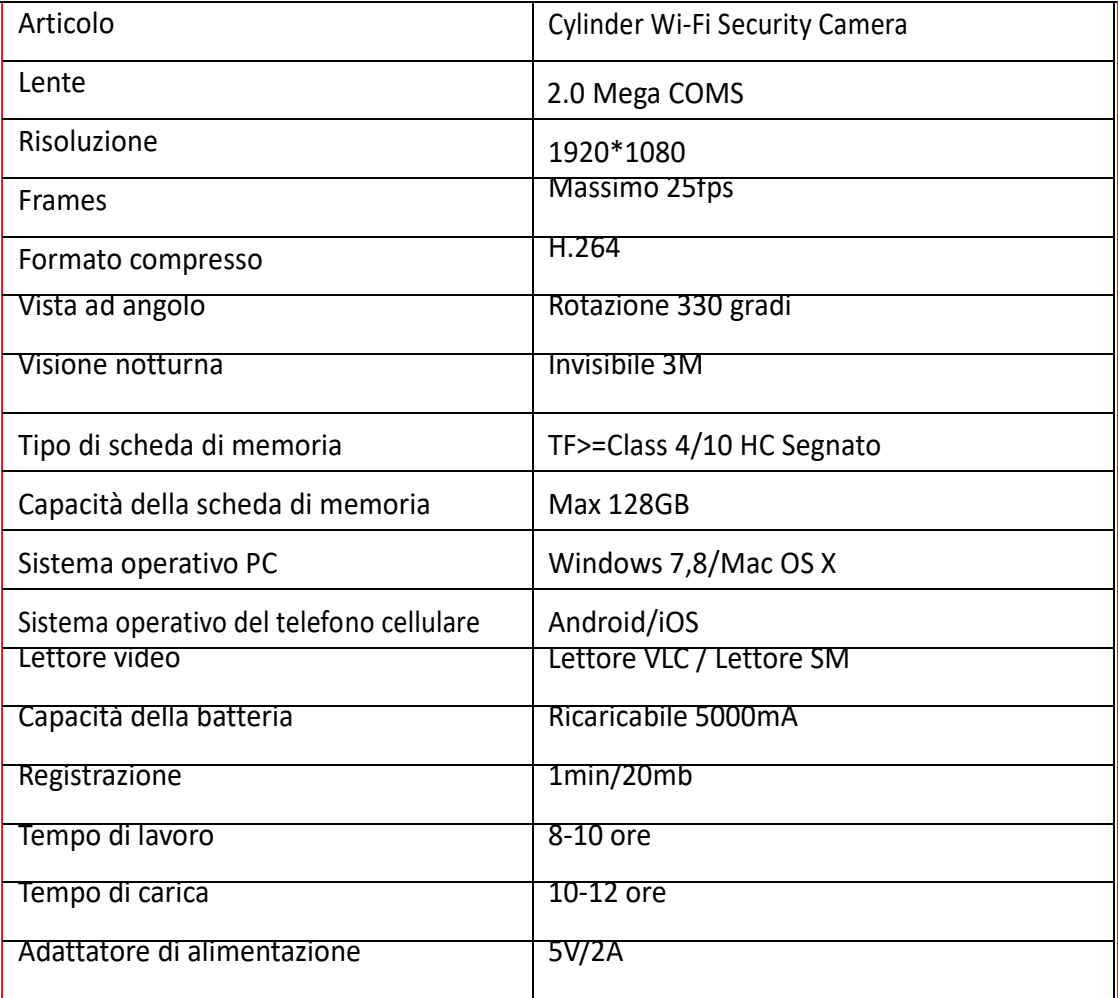

# **Specificazione**

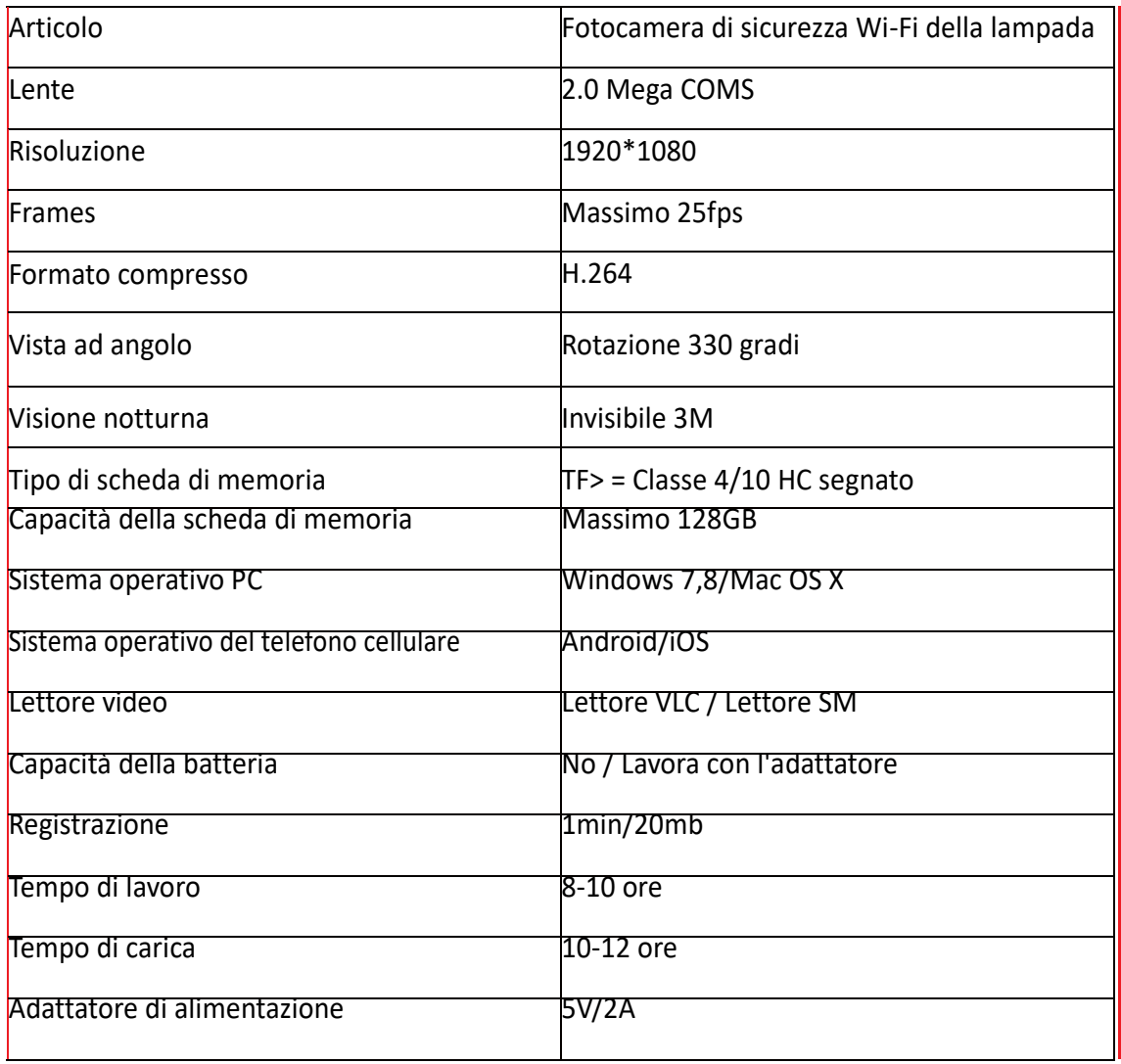

### **FAQ**

### **1. Q: Impossibile ottenere il segnale Wi-Fi del dispositivo? (Due soluzioni FYI).**

- A: 1). Batteria scarica, caricarla con un adattatore 5V2A
	- 2). Premere il tasto reset per 5 secondi e attendere 2 minuti;

### **2. D: Non è possibile aggiungere o impostare la fotocamera dopo aver effettuato il collegamento con la fotocamera Wi-Fi?**

A: Si prega di attendere che sulla barra di stato del telefono appaia il simbolo Wi-Fi, quindi segui le impostazioni

### **3. Q: Perché lo schermo video live appare nero e un cerchio di ricerca gira al centro ma non**

### **viene visualizzato nulla?**

A: 1). Se la velocità Wi-Fi connessa della fotocamera è lenta, attendere 10-30 secondi per la vi-

sualizzazione del video live;

2). Un clic al centro dello schermo, seleziona 480p in alto a destra, risoluzione da controllare.

**SUGGERIMENTI:** Se la velocità del Wi-Fi locale è lenta, scegli inferiore risoluzione per un buon video e audio.

### **4. Q: Il video in diretta non è scorrevole e chiaro?**

A: Selezionare la risoluzione adatta in base all'ambiente di rete in tempo reale.

### **5. Q: Solo 1 utente, ma mostra 2 o più utenti?**

A: 1) Se accedi molto spesso, l'ultimo record è ancora attivo. Se controlli ogni 2-5 minuti, sicuramente saranno i numeri esatti degli utenti;

2). Per essere più sicuro, cambiare la password della telecamera al primo utilizzo (Pagina 11).

### **6Q: Rilevatore di movimento e allarme?**

A: 1). Impostare la sensibilità di rilevamento del movimento in Impostazioni dispositivo - Config allarme e scorrere verso il basso, premere OK;

2). Quando viene rilevato un movimento, la fotocamera invia un messaggio di allarme al tele-

fono e scatta 3 foto per il controllo nell'APP [Pagina 12 - Allarme - Alarm].

#### **7Q: Istruzioni scheda Micro SD?**

A: 1). Formattare la scheda prima di inserire;

2) Quando l'interruttore sul retro è attivo, ogni volta che si inserisce la scheda micro SD, verrà registrato automaticamente;

3) Una volta connesso, è possibile impostare la gestione SD nell'app [Advance Config - SD Card Record Config].

#### **8Q: Come riprodurre e scegliere video micro SD card?**

A: 1). Utilizzare un lettore di schede per leggere e riprodurre;

2)Usa APP per riprodurre [Pagina 12 - Registra -];Se il modem è spento e il router è acceso, la telecamera può ancora controllare localmente, come nella rete locale (LAN);o SNS.

#### **9Q: Dopo la connessione al Wi-Fi, qual è lo stato della videocamera quando il Wi-Fi è spento?**

A: 1). Se il modem è spento e il router è acceso, la telecamera può ancora controllare localmente, come nella rete locale (LAN);

2). Se il modem è spento e il router è spento, la fotocamera continuerà a cercare il Wi-Fi connesso e a connetterlo una volta trovato.

#### **10Q: La fotocamera non può contenere WiFi, contatti persi e offline?**

A: 1). Assicurati che la videocamera sia all'interno della gamma di un buon segnale Wi-Fi;

2). Batteria scarica, controllare se l'alimentatore è collegato correttamente per un uso prolungato.

3). Assicurati che la tua rete telefonica (4G / Wi-Fi) funzioni bene nell'area remota quando controlli la videocamera;

4). Si prega di provare ad aggiungere con un altro telefono che con una buona rete.

#### **11Q: Come funzionano le spie?**

A: La luce rossa indica la ricarica, la luce blu indica lo stato di funzionamento del Wi-Fi.

#### **12Q: L'indicatore luminoso posteriore non è nascosto?**

A: Fare riferimento a Pagina 12, per accendere / spegnere la luce come in APP.

#### **13Q: Password della videocamera dimentica o l'elemento diventa anormale?**

A: Accendi la videocamera e attendi 2 minuti, premi il tasto di ripristino per circa 5 secondi fino a quando<br>gli indicatori sul lato posteriore non si spengono per ripristinare le impostazioni di fabbrica. La fotocamera si

#### **14Q: Contenuto dell'app simile ma non identico a quello in manuale**

A: L'app viene sempre ottimizzata con un'interfaccia e funzioni migliori

### **DICHIARAZIONE DI CONFORMITA' UE**

**UE DECLARATION OF CONFORMITY**

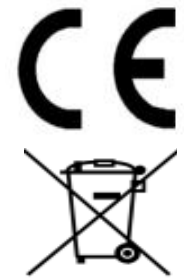

Noi importatori: **Skynet Italia S.r.l.** 

*We importers:*

Indirizzo: Via del Crociale, 6 – Fiorano Modenese (MO) – Italia *Address:*

dichiariamo che l'oggetto della dichiarazione è il prodotto: **Telecamera per Videosorveglianza**

*Declares that the Object of the declaration is the product: Camera for Videosurveillance* 

Modello: *Model:* **RGB LAMP CAMERA**

Funzione specifica: **Telecamera per Videosorveglianza** 

*Specific function: Camera for Videosurveillance*

È conforme ai requisiti essenziali della Direttiva Comunitaria *RED 2014/53/UE* EMC 2014/30/UE, LVD 2014/35/UE e ROHS 2011/65/UE applicabili al prodotto. Inoltre, l'oggetto della dichiarazione di cui sopra, è conforme alle pertinenti normative di armonizzazione dell'Unione:

*Conforms to essential requirement according to ECC Directive RED 2014/53/UE EMC 2014/30/UE, LVD 2014/35/UE, ROHS 2011/65/UE applicable to this product. In addition, the object of the declaration described above, is in conformity with the relevant Union harmonisation legislation:*

#### EN 50130-4, EN 61000-6-3, EN 61000-3-2, EN 300 328, EN 301 489-1, EN 301 489-17, EN 50364, EN 60950, EN 62311, EN 62233, EN 50581

La presente dichiarazione di conformità è rilasciata sotto responsabilità esclusiva dell'importatore.

*This declaration of conformity is issued under the sole responsability of the importes.*

Informazioni supplementari:

*Additional information:*

SKYNET ITALIA S.R.L. P.IVA IT01260860117